## **Mass Assigning Service Indicators**

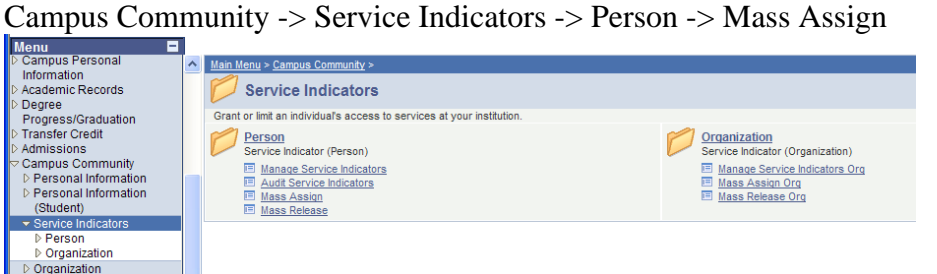

Select Mass Assign -> from here the first time you run this process you will need to create a run control ID that is unique to you, but something you can remember (example: KHMassSrvcInd). After you have created the run control ID you can click the search button and select your run

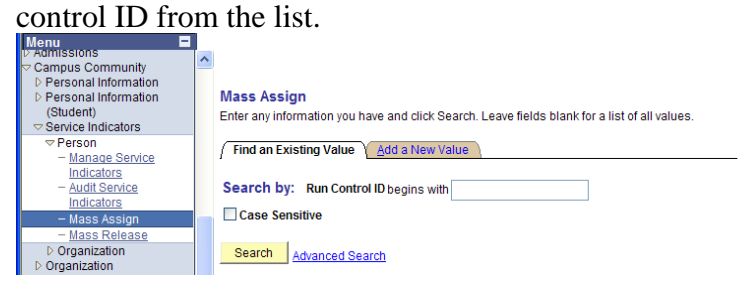

Screen Shot of mass assign screen after initial set-up of run control ID.

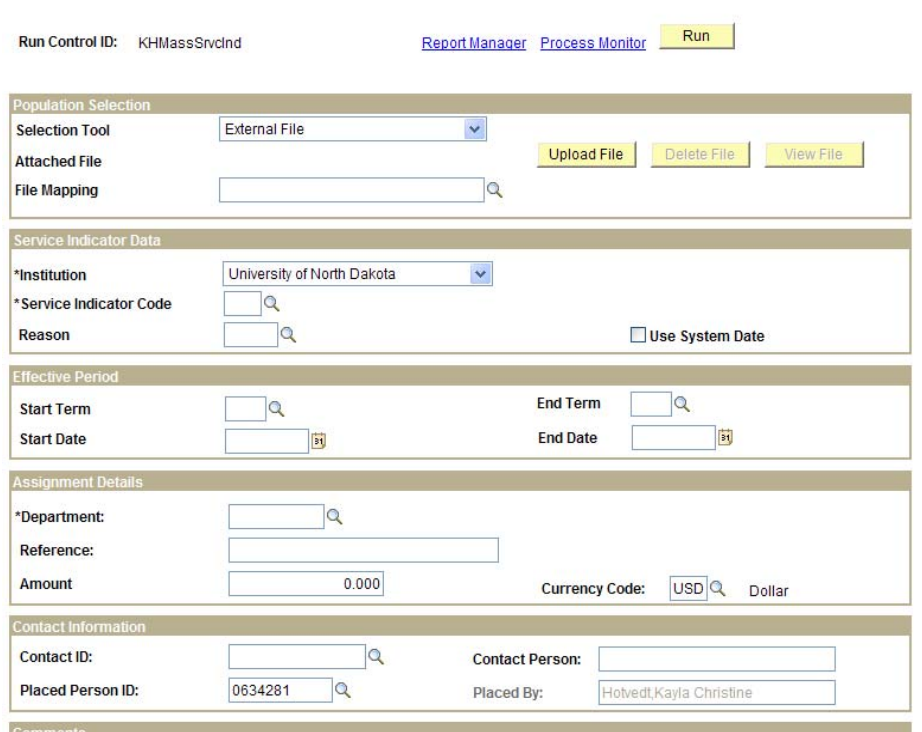

**Mass Assign** 

-To set up the Mass Assign Function

-Click on drop down menu of Selection Tool select "External File"

-Click "Upload File" Button

-Select the file you wish to use. Must be a CSV and the first column must have the EMPL ID numbers with the leading 0's. (MS Office 2007 Excel users must be sure to format

EMPL ID column as Text. Then save as a CSV file to show leading 0's, **Do Not** open CSV file and/or save after opening CSV it will reformat column as general and remove the leading 0's.) First row of CSV file must have column headings. To preview your selected students click on "Preview Selection Results" in the Population selection box. -Select File Mapping and only option will be SERVICEINDICATOR -Service Indicator Data UND, Service Indicator code and reason you are wanting -Must have one or the other for Effective Period "Term" Or "Start Date" -Advising holds will require a start term

-End Term has not been tested… Much better to use the Mass Release option before the next go around of holds.

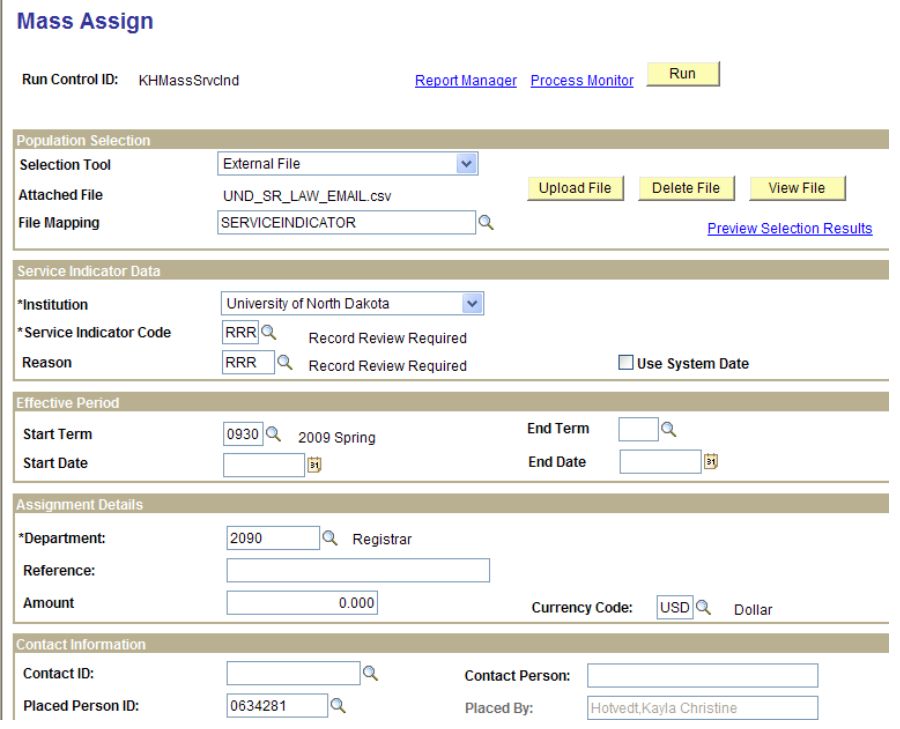

- Click the Run button to run program.
- Make sure to check the second box for SCC\_SI\_ASSN
- Then click OK on the Process Scheduler Request Screen.

Will create a trace file and will need to view in process monitor.

## **Process Scheduler Request**

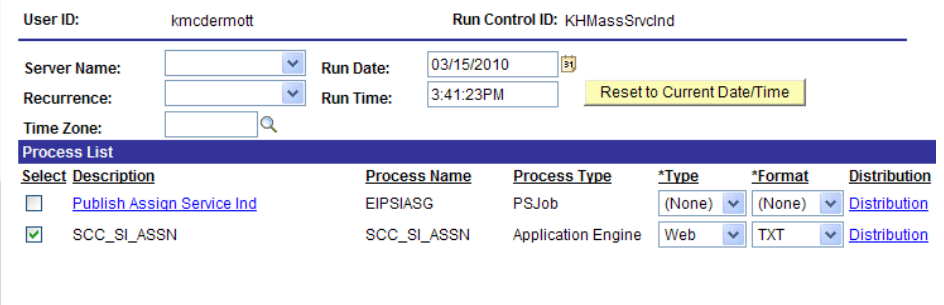

## OK Cancel

The program is now running and will create the trace file under process monitor. To update the process list keep clicking the refresh button until the Distribution status says "Posted". Then Click the details link to the right of the page and select the trace file.

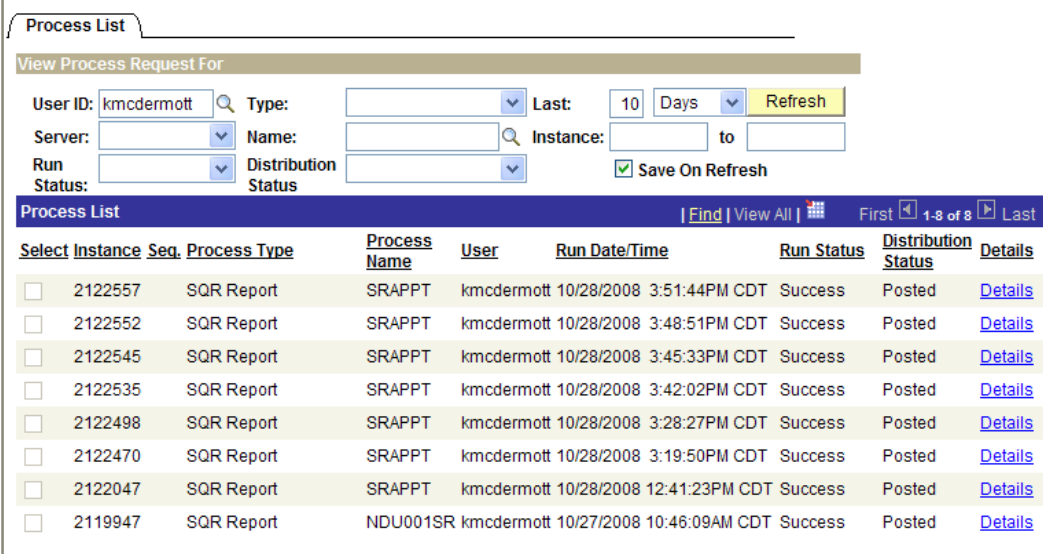

## **Mass Releasing Services Indicators**

To mass release all you need to do is go to Campus Community Services Indicators Person Mass Release

Then select/create the run control ID. Then follow the same instructions as above. You can use the same run control ID and it will pull the ID's from the last time you ran the mass assign.

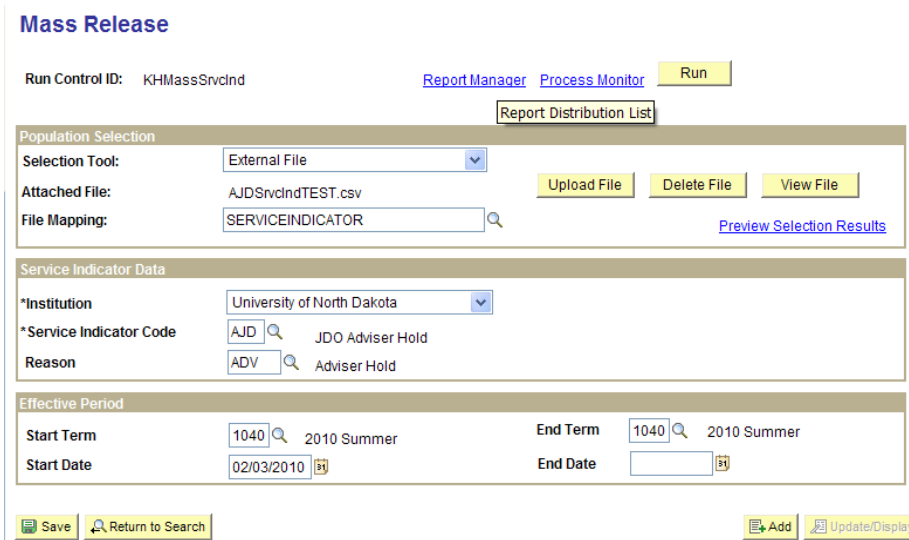

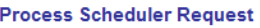

OK Cancel

í.

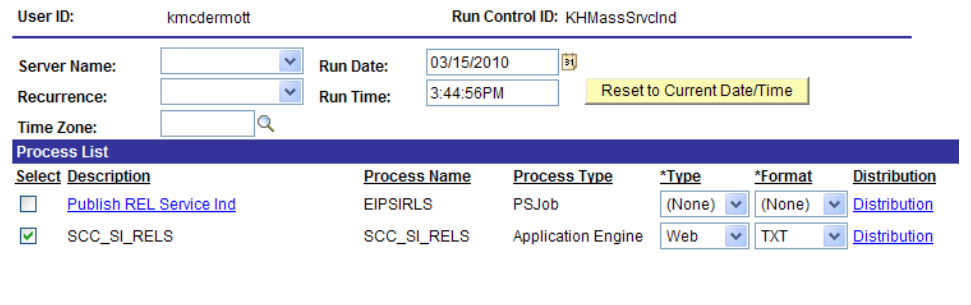